# **CAMBIO DE MASCARAS EN CARRUSEL GOODMAN**

## **ROTADOR NASMYTH OPTICO EN ANGULO CERO**

## **ELECTRONICA GOODMAN ON**

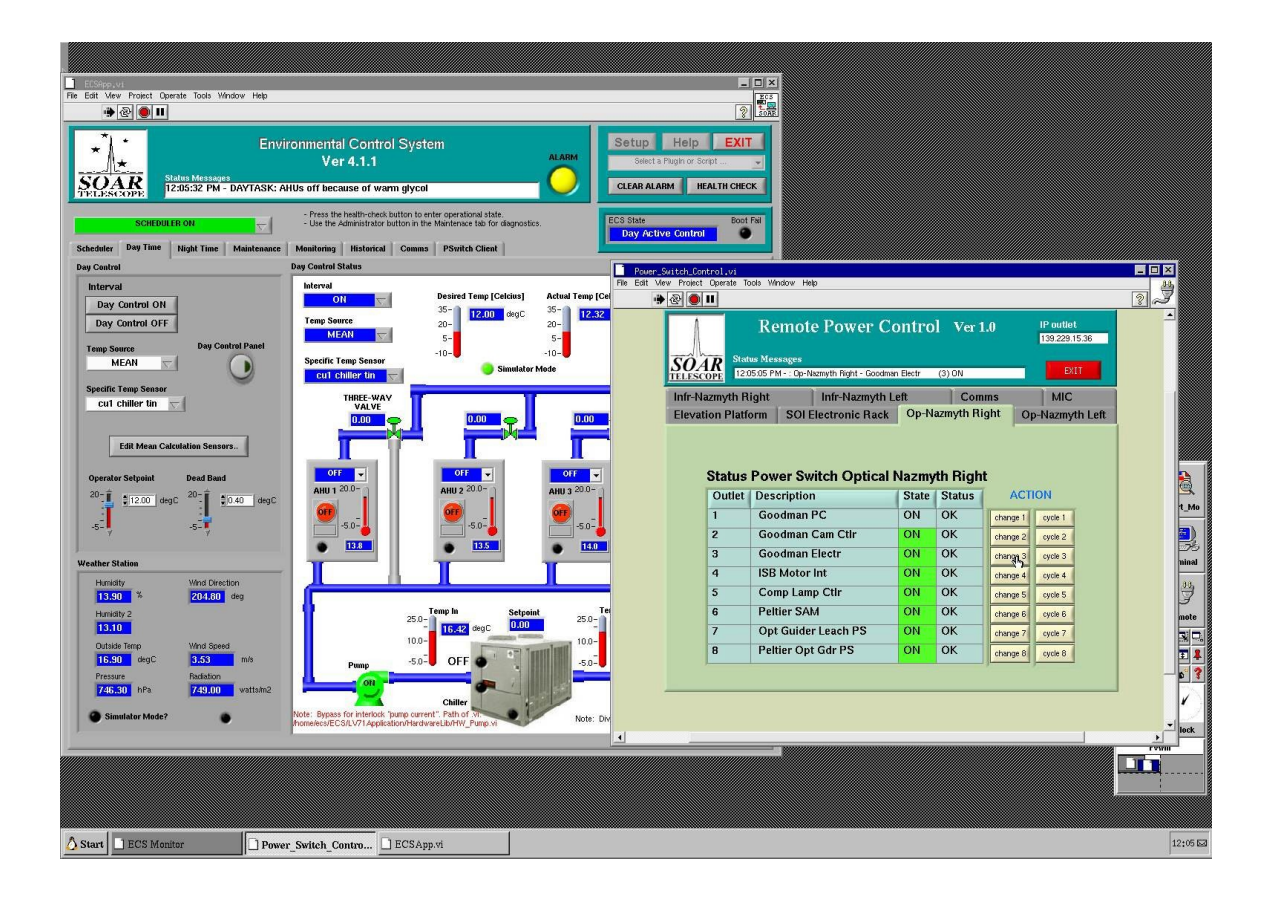

## **INGRESAR A GUI DEL GOODMAN, USUARIO OPERATORS ESCRIBIR PASSWORD**

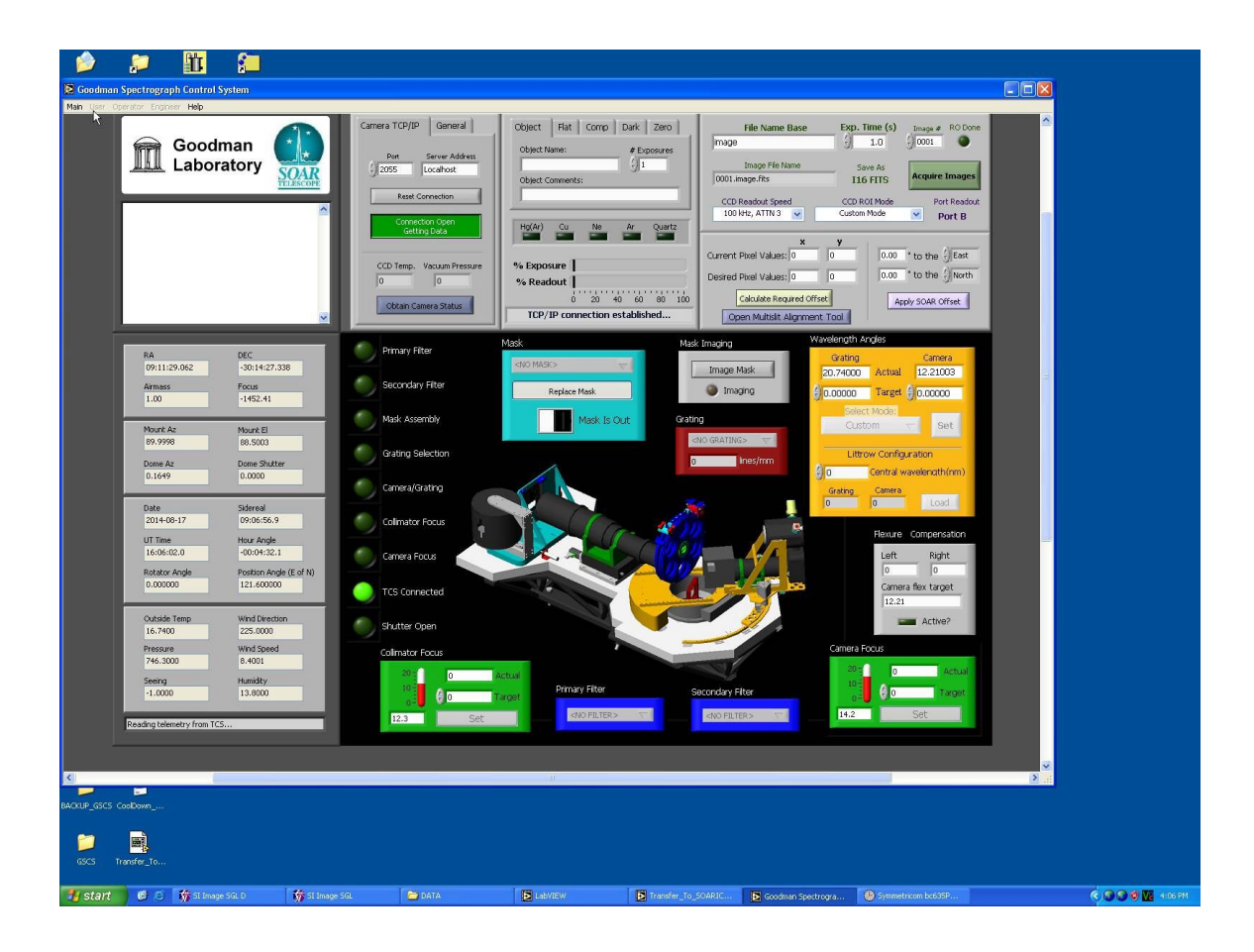

#### **SELECCIONAR HOME SYSTEM**

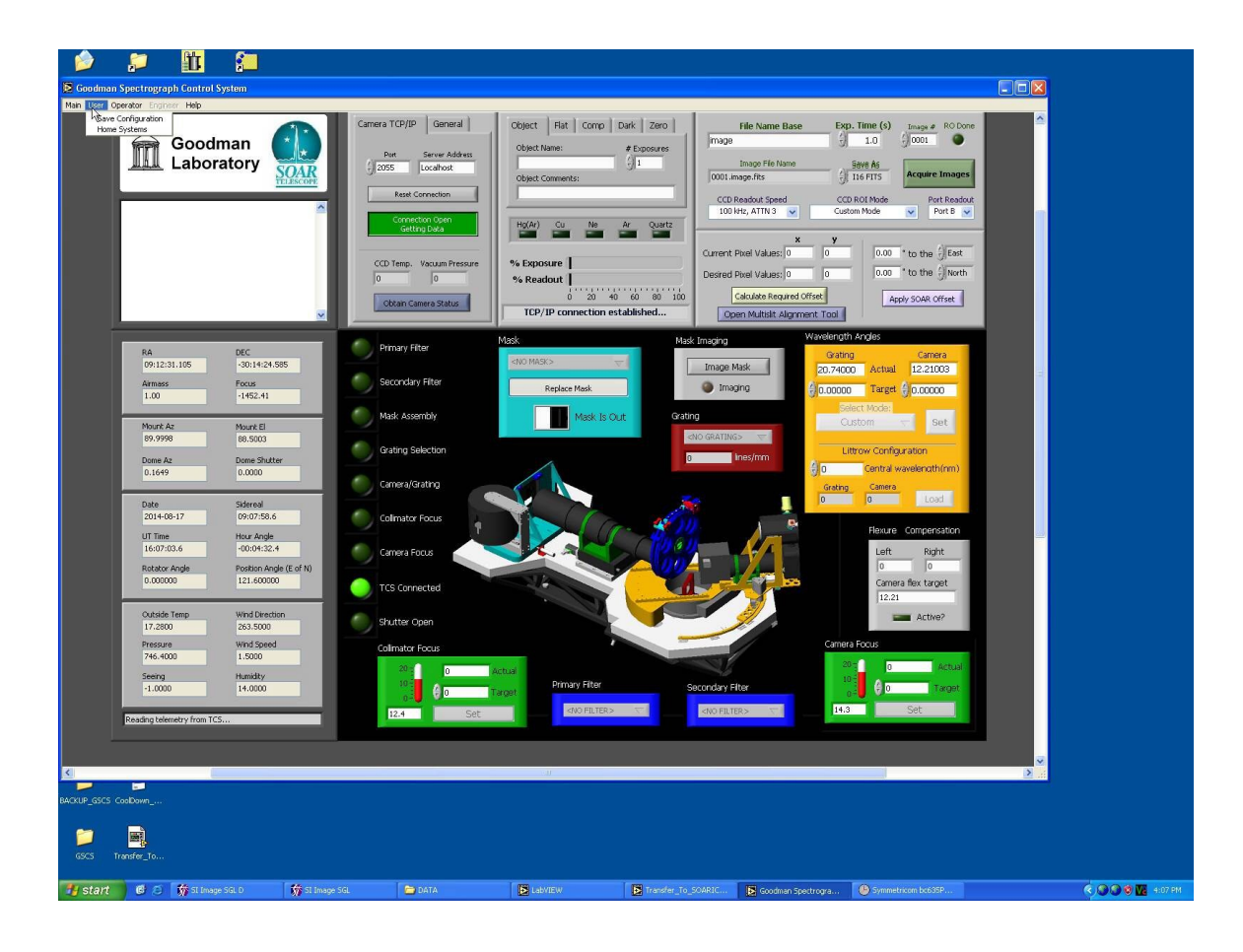

## **SELECCIONAR NONE, AHORA DOBLE CLICK EN SLIT ASSEMBLY**

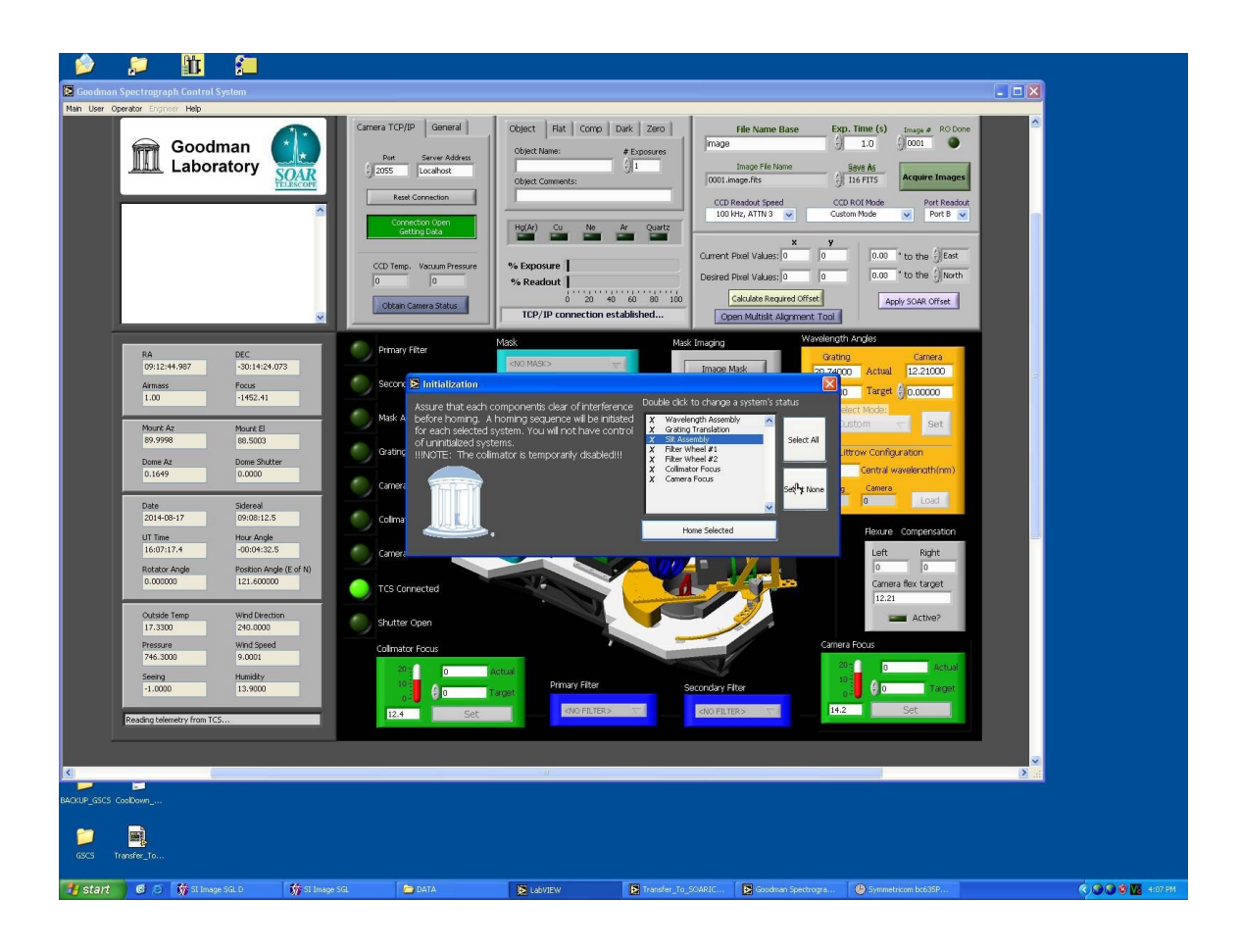

## **CUANDO LUZ VERDE NOS INDIQUE QUE ESTA INICIALIZADO EL SLIT ASSEMBLY, PODEMOS SELECCIONAR EL SLIT ADECUADO, DE TAL FORMA QUE EN LA PARTE TRASERA DEL CARRUSEL PODAMOS ACCESAR EL QUE RETIRAREMOS**

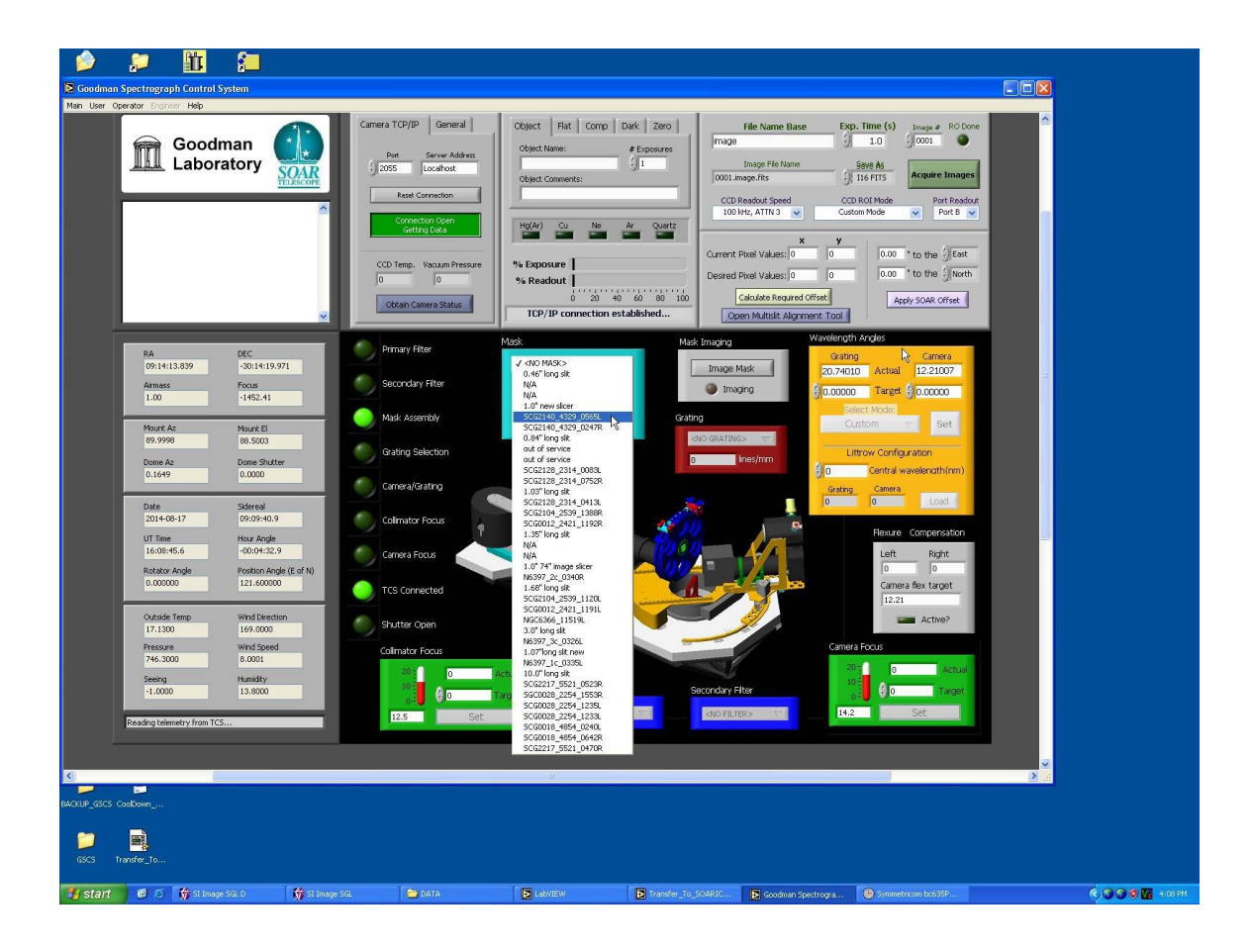

**EN FOTO ANTERIOR AL SELECCIONAR MASCARA SCG2140\_4329\_0565L, PODREMOS RETIRAR LA MASCARA SCG0012\_2421\_1191L**

**O SEA, TENDREMOS EL SLOT 5 EN LA PARTE FRONTAL DEL GOODMAN Y EL LA PARTE POSTERIOS ACCESAMOS EL SLOT 23**

**LUEGO EN GOODMAN ABRIR PUERTA QUE DA ACCESO AL CARRUSEL EN PARTE TRASERA, INSTALAR HOLDER CON MASCARA CORRESPONDIENTE, VERIFICAR QUE EL HOLDER TENGA ESCRITO CON LAPIZ GRAFITO EL NUMERO DE SLOT Y QUE COINCIDA CON EL NUMERO ESCRITO EN CARRUSEL, ADEMAS LA MASCARA DEBE ESTAR IDENTIFICADA CON LAPIZ GRAFITO EN LA PARTE OSCURA**

#### **LUEGO DE HABER INSTALADO TODAS LAS MASCARAS EN CARRUSEL HACER UN LOGOFF DE LA APLICACIÓN Y DESPUES UN SHUTDOWN**

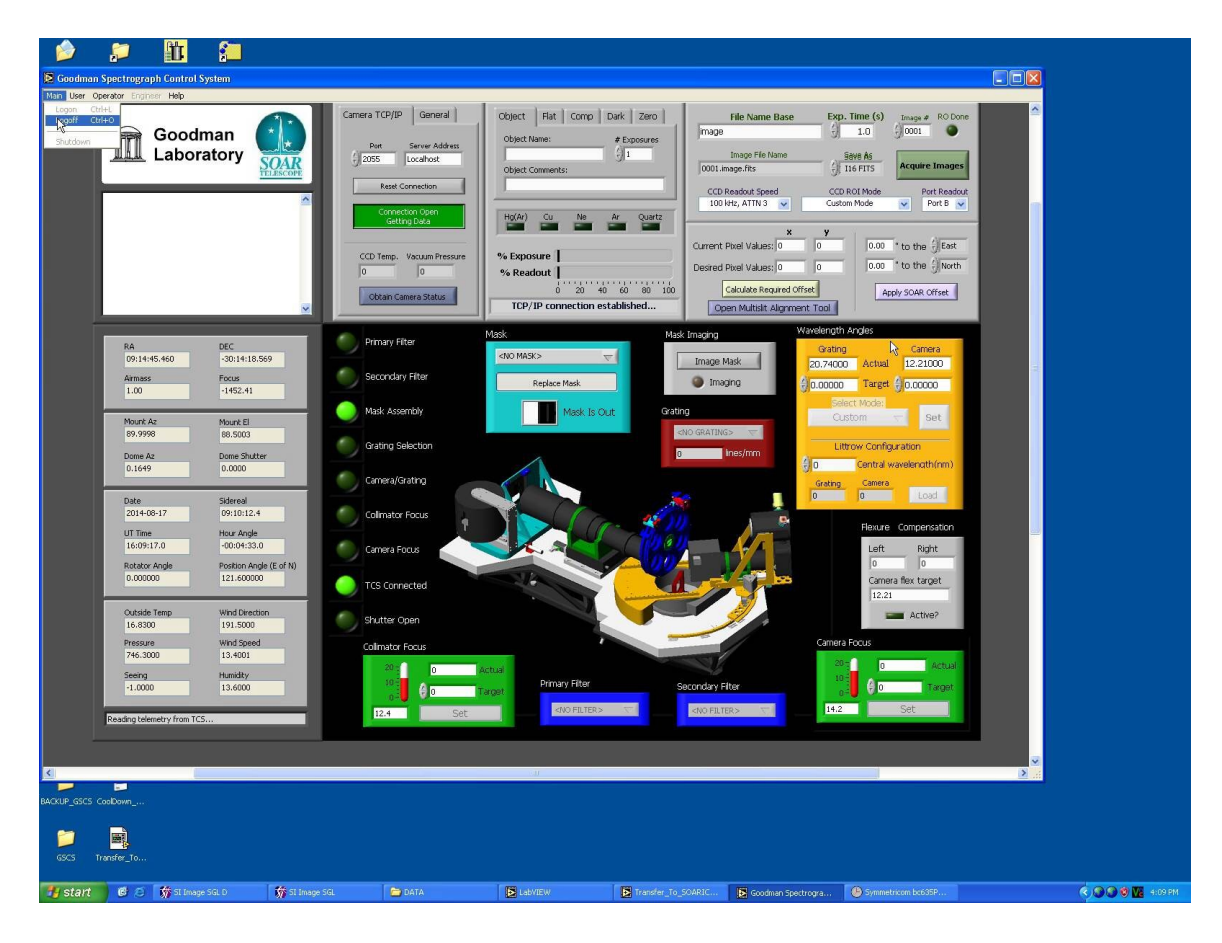

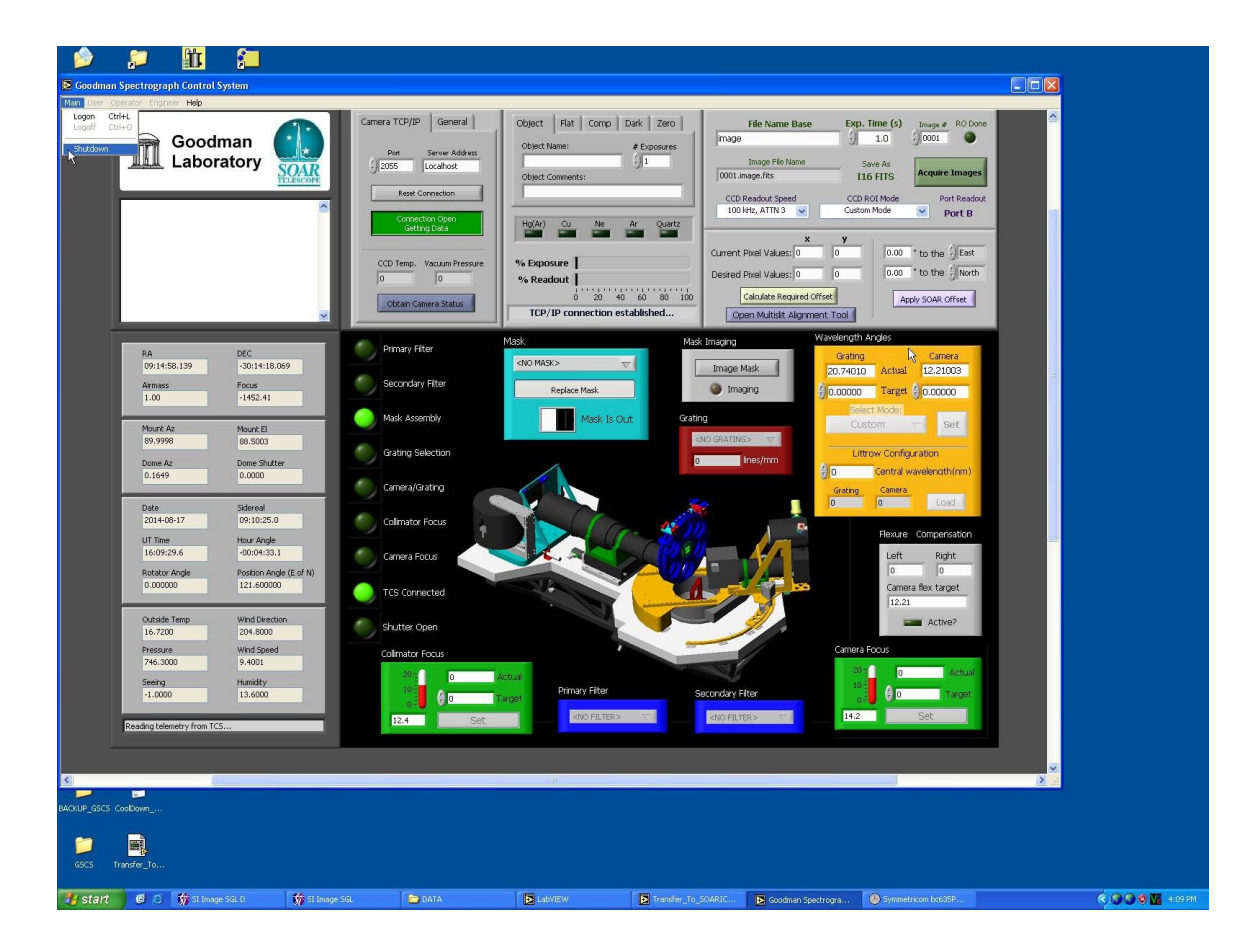

#### AHORA DEBEMOS ACTUALIZAR EL ARCHIVO MASTERCONFIG.INI

#### **ABRIR CARPETA GSC**

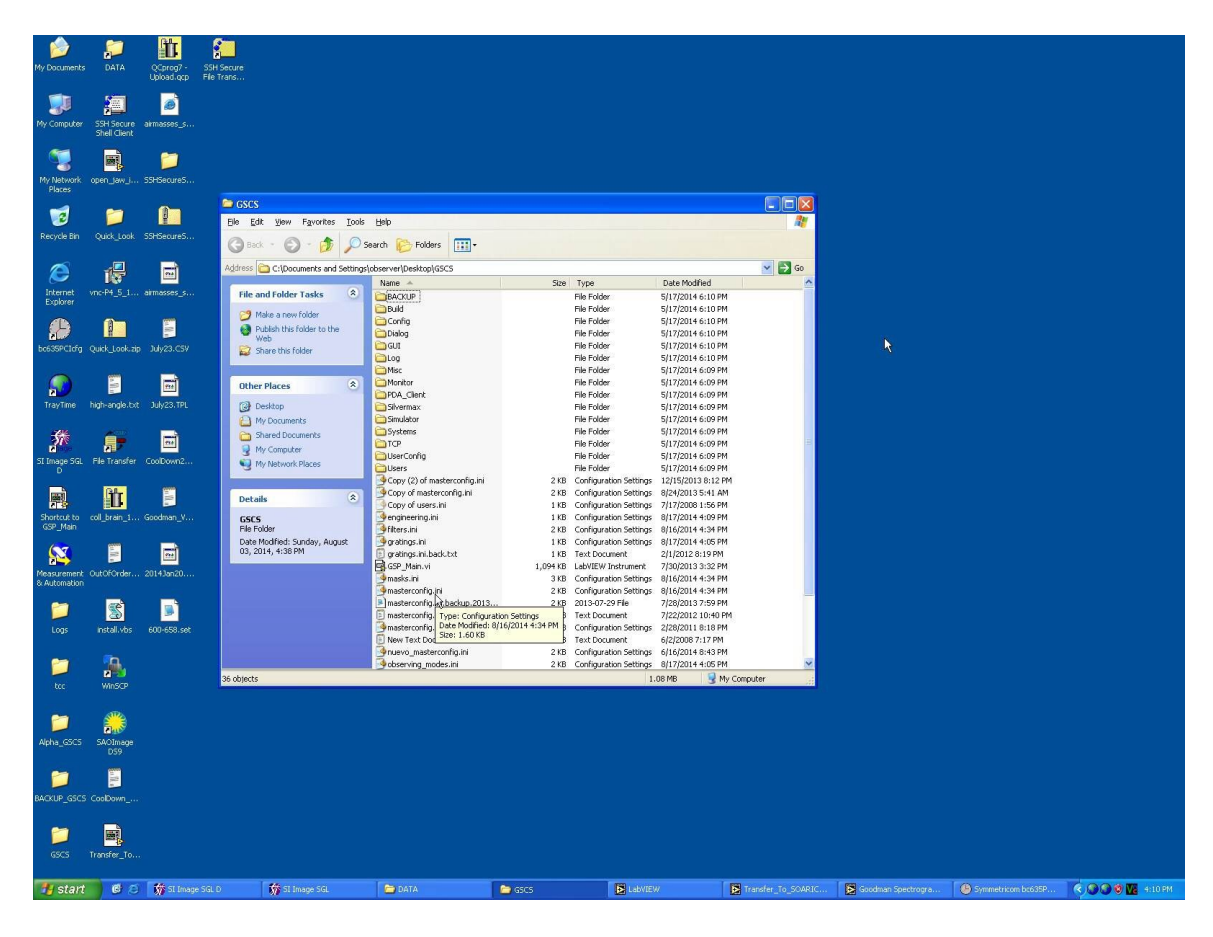

### EN ARCHIVO MASTERCONFIG.INI

### EDITAR LOS SLOTS CON LAS MASCARAS ACTUALES

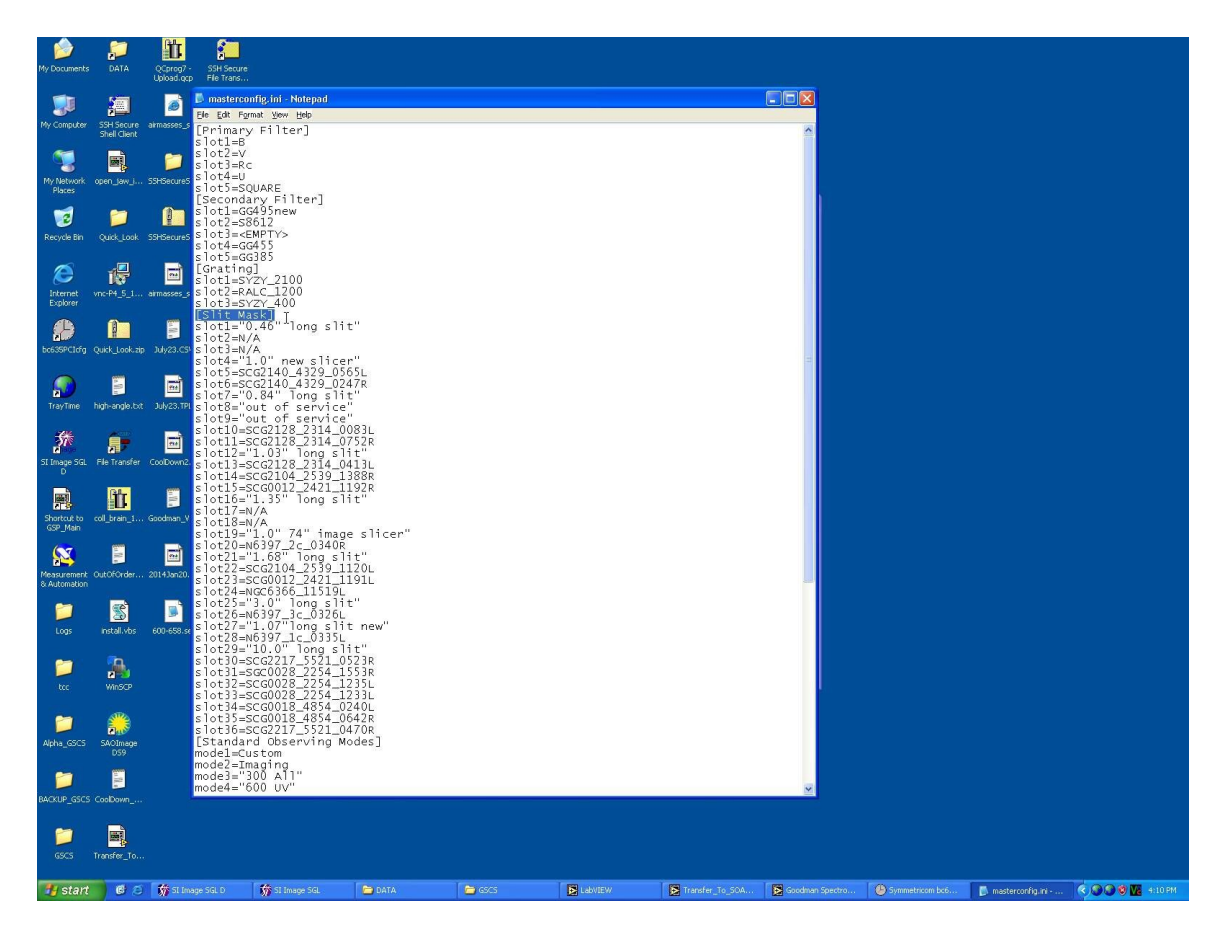

## **DESPUES DE HABER TERMINADO LA EDICION, SALVAR EL ARCHIVO**

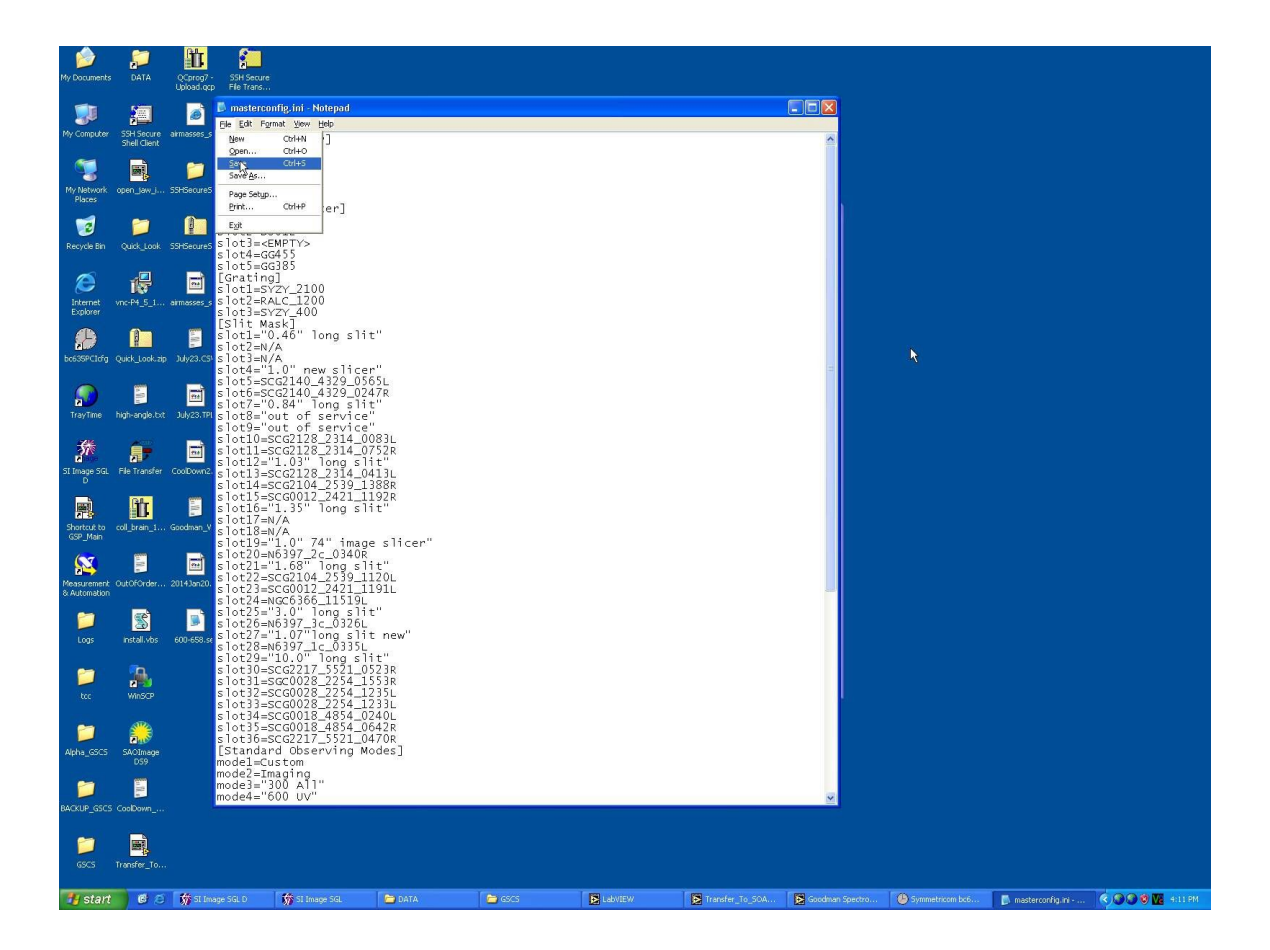

## **ARCHIVO MASTERCONFIG.INI, ULTIMA COLUMNA EL NUMERO DE SLOT A SELECCIONAR PARA CAMBIAR MASCARAS**

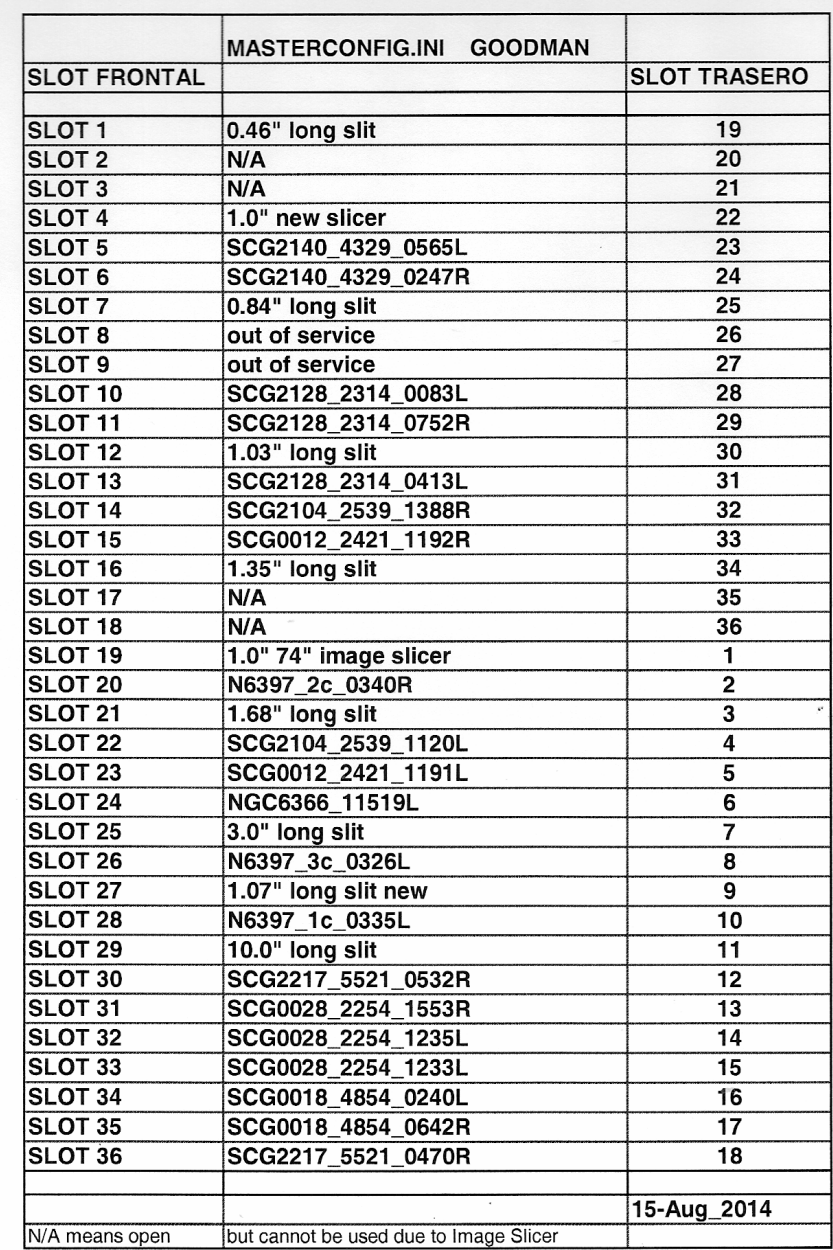

 $\cup$ 

## **PATRICIO UGARTE AGOSTO 2014.**